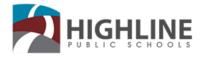

## **Entering Employee Contact Numbers into Employee Online**

## 1. Log into Employee Online

- 1. Navigate to https://eo.highlineschools.org/
- 2. Enter your **User Name** and **Password**. If this is your first time logging int your User Name and Password are as follows:

User Name: **5-digit Employee ID** number (including any leading zeros)

| Password: Last 4-digits of your SSN |                             |                      |
|-------------------------------------|-----------------------------|----------------------|
| <b>←</b> (                          | http://eo.highlineschools.o | rg/                  |
| 🔁 Busi                              | inessPLUS Login Page 🛛 🗙 📑  |                      |
| 1                                   | 🖬 Login                     | Connect to Productio |
|                                     | Welcome                     | to Employee Online!  |

\*If you do not know your Employee ID or Employee Online password please contact Payroll

Login

## 2. Update Contact Numbers

1. Once logged into Employee Online, click on the **Home Address** link.

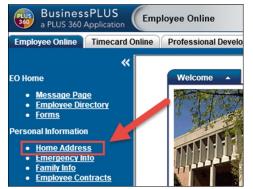

- 2. The page will load in **read-only mode**. Review the existing contact information stored within the **Phones** section.
- 3. If any information requires an update, click on the **Edit** button located in the bottom right-hand corner.

| ✔ (206)          |      |
|------------------|------|
| ✓ (206) 581-5748 |      |
| ×                |      |
|                  |      |
|                  |      |
|                  | Edit |

4. Once in **Edit Mode**, verify you have a **PRIMARY PHONE CODE** selected in the first drop-down box. Then enter the phone number you prefer to be contacted through.

| Phones |               |                    |            |               |   |  |
|--------|---------------|--------------------|------------|---------------|---|--|
|        | Phone Number: | PRIMARY PHONE CODE | <b>~</b> ( | 206) 555-5555 | × |  |
|        | Phone Number: |                    | ~          |               |   |  |

 After you have entered a Primary Phone Code, you may choose to enter additional contact numbers as needed. If you prefer to receive text messages, be sure to select the SMS TEXT MSG NUMBER and enter the number to receive text messages.

| Phone Number   | SMS TEXT MSG NUMBER | (206) 555-5555   | 1  |
|----------------|---------------------|------------------|----|
| monio manipor. | SHO TEXT HOG NUMBER | - (200) 333-3333 | 11 |

6. Once you have updated your contact information, click on the **save** button in the bottom right-hand corner of the page.

| Phone Nu<br>Phone Nu |           |  |      |
|----------------------|-----------|--|------|
|                      | of Birth: |  |      |
| 5 Back               |           |  | Save |

7. Once saved, the page will return to **Read-Only** mode. If additional edits are needed, simply click on the edit button once more to modify. Always be sure to save.

Phone Code Definitions

| Phone Code                  | Definition                                                                                                    |
|-----------------------------|----------------------------------------------------------------------------------------------------|
| Cell Phone Num-<br>ber      | This code is used to identify cellular telephone numbers of staff members                                      |
| Fax Number                  | This code is used to identify fax numbers of staff members                                                     |
| Home Phone                  | This code is used to identify home phone numbers of staff members                                              |
| Primary Phone<br>Code       | This code is used to identify the primary contact number of staff members.                                     |
| Contact # for Sub<br>System | This code is used to identify which phone number<br>the substitute system will use to call staff mem-<br>bers. |
| SMS Text Msg<br>Number      | This code is used to identify phone numbers of staff members that are capable of receiving SMS Text Messages.  |
| Work Cell Phone<br>Number   | This code is used to identify phone numbers of staff members provided with district cellular telephones.       |
| Work Phone<br>Number        | This code is used to identify phone numbers of staff members provided by the district.                         |

## Entering Contact Numbers into EO

Department at 206-631-3008